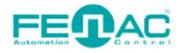

# EtherNet/IP

# Establishing a Connection with the Fenac Ethernet IP Encoder Device

Power cable and data cable are correctly connected to the device. Details about the connection pinout structure are explained in the section "4.Connector & Pin Assignment". Power cable and data cable are indicated in the figure on the side. It is also specified to which input ports the power cable and data cable will be connected to the Fenac Ethernet IP encoder. The device can be supplied with DC voltage in the range of 10V to 30V. The other end of the data cable must be connected to an Ethernet IP master. Here we will talk about two methods. Defining a personal computer as an ethernet IP master device and connect the data cable to the ethernet port of a PC is an easy method, as no external hardware is required. You can do your various tests in this way. The other method is to use a PLC device with Ethernet IP Master as traditionally

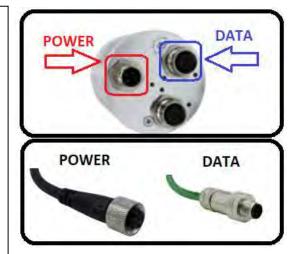

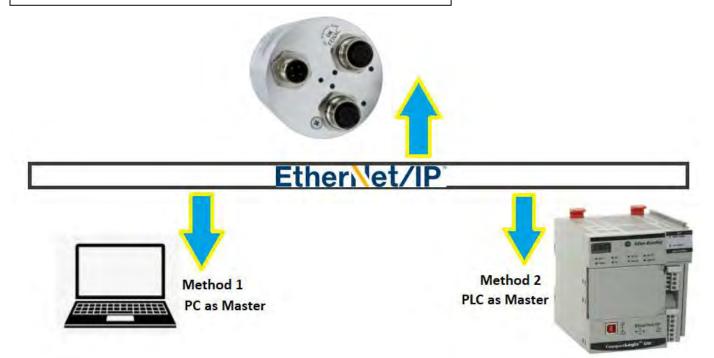

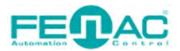

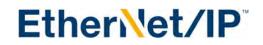

# Method 1: PC as Ethernet IP Master

If you have a PC with an Ethernet Ip compatible ethernet card, you can quickly establish a connection with this method without any external hardware. This method may not work depending on the chipset of your computer's ethernet card. After supplying the Ethernet Ip encoder by a voltage in the range of 10-30V from the power supply, connect the data cable to the Ethernet port of your PC. After this process, the status LEDs on the ethernet port of your PC will light up, indicating that there is a successful connection.

TwinCAT version 3 must be installed in your PC. Open the TwinCAT 3 interface.

Click on File>New>Project to start a new project. Give the project to a name then click OK.

| New Project    |                  |                       |                   |                  | ?                                                                     | ×    |
|----------------|------------------|-----------------------|-------------------|------------------|-----------------------------------------------------------------------|------|
| ▶ Recent       |                  | Sort by: Default      | • # E             |                  | Search (CtrI+E)                                                       | ρ.   |
|                | rts              | TwinCAT XAE Pro       | ject (XML format) | TwinCAT Projects | Type: TwinCAT Projects<br>TwinCAT XAE System Manager<br>Configuration |      |
| Name:          | TwinCAT Project2 |                       |                   |                  |                                                                       |      |
| Location:      | C:\Users\        | \Documents\TcXaeShell |                   | •                | Browse                                                                |      |
| Solution name: | TwinCAT Project2 | 5                     |                   | C                | Create directory for solution Add to Source Control OK Car            | ncel |

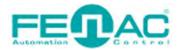

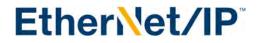

From the left tab click on I/O>Devices right click and Add a new item to add EtherNET IP master device. To define your PC as EtherNET IP master device chose "EtherNET/IP Scanner" and select Target Type as "PC only". Then click ok.

| Insert Dev | vice                                                                                                    |   | ×                                        |
|------------|----------------------------------------------------------------------------------------------------|---|------------------------------------------|
| Type:      | EtherCAT     Ethernet     Ethernet     Profibus DP     Second CANopen     DeviceNet     EtherNet/IP     EtherNet/IP Adapter (Slave)                                                                                                    |   | Ok<br>Cancel                             |
|            | EtherNet/IP Adapter (EL6652-0010)<br>EtherNet/IP Scanner<br>EtherNet/IP Scanner (EL6652)<br>CCAT EIP Adapter(Slave)<br>CCAT EIP Scanner(Master)<br>CCAT EIP Scanner(Master)<br>E-/// SERCOS interface<br>E-II/0 Beckhoff Lightbus<br>E | ~ | Target Type  PC only CX only BX only All |
| Name:      | Device 1                                                                                                    |   |                                          |

In our case, Ethernet(Realtek Gaming GbE Family Controller) supports ethernet IP communication so we chose it and click OK.

| (none)<br>Ethernet (Realtek Gaming GbE Family Controller)                                                  | ОК       |
|----------------------------------------------------------------------------------------------------|----------|
| Wi-Fi (Intel(R) Wi-Fi 6 AX201 160MHz)<br>.ocal Area Connection* 1 (Microsoft Wi-Fi Direct Virtual Adapter) | Cancel   |
| Local Area Connection* 10 (Microsoft Wi-Fi Direct Virtual Adapter #2)                                      | ( Unused |
|                                                                                                    | OAII     |
|                                                                                                    |          |
|                                                                                                    |          |
|                                                                                                    | Heliz    |

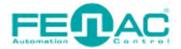

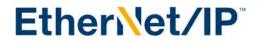

In the left side The Device 1(TC3 EIP Scanner) added. Right click on it to "Import EDS File". Related twinCAT directory on your PC should open up and you need to add "Fenac\_Ethernet\_IP\_Encoder\_AEIPM.EDS" file to this folder. After that click on Fenac\_Ethernet\_IP\_Encoder\_AEIPM.EDS to select it and click Open.

| 🖃 🚽 🛉 📕 « TwinCAT > 3.1 > Config > Io > EtherNetIP           | ~           | U       | , Search EtherN     | etIP      |
|--------------------------------------------------------------|-------------|---------|---------------------|-----------|
| rganize • New folder                                         |             |         |                     |           |
| This PC                                                      | Date modif  | fied    | Туре                | Size      |
| 3D Objects 🔐 and a c.eds                                     | 10 Nis 2012 | 11:26   | EDS File            |           |
| Desktop                                                      | 28 Nis 2023 | 3 10:32 | EDS File            |           |
| $rightarrow$ Documents BK90 $\rightarrow$ Move to EtherNetIP | 3 Şub 2022  | 13:11   | EDS File            |           |
| Downloads                                                    | 3 Şub 2022  | 13:11   | EDS File            |           |
| Music                                                        | 3 Şub 2022  | 13:11   | EDS File            |           |
| ILB905.eds                                                   | 3 Şub 2022  | 13:11   | EDS File            |           |
| TF6280.eds                                                   | 3 Şub 2022  | 13:11   | EDS File            |           |
| Videos TS6280.eds                                            | 3 Şub 2022  | 13:11   | EDS File            |           |
| Local Disk (C:)                                              |             |         |                     |           |
| DATA (D:)                                                    |             |         |                     |           |
| Projects (P:)                                                |             |         |                     |           |
| • • · · · · · · · · · · · · · · · · · ·                      |             |         |                     |           |
| File name:                                                   |             | ~       | EthernetIP EDS File | (*.eds) ~ |
|                                                              |             |         | Open                | Cancel    |

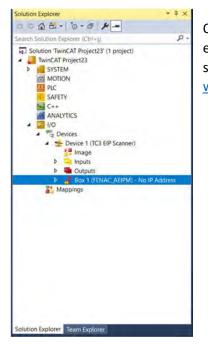

On the left side again right click on Device 1(TC3 EIP Scanner) and add new item to add encoder slave device from our eds file. Find FENAC\_AEIPM device from there and select it and click OK to add it. If you don't have the EDS file you can download it from <a href="http://www.fenac.com.tr">www.fenac.com.tr</a>.

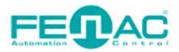

# EtherNet/IP<sup>®</sup>

| Insert Box |                                                                                                    |                           |
|------------|----------------------------------------------------------------------------------------------------|---------------------------|
| Туре:      | Beckhoff Automation GmbH<br>FENAC Teknoloji<br>FENAC_AEIPM (ProdCode: 4, Rev; 1.1, ProdType: 34 (Encoder)) - Fenac<br>Miscellaneous<br>Generic EtherNet/IP Slave<br>Producer Object List | Ok<br>Cancel<br>Multiple: |
| Name:      | K Box 2                                                                                                    |                           |

After this addition you should configure the Master's Ip address. Double Click to "Device 1(TC3 EIP Scanner) to open settings. In the "settings" tab you should set an IP address under the F800:0 object. Set the master IP address and Network mask. In our case we are using 192.168.2.123 as master. And set the Network Mask as 255.255.255.0.

| dex       | Name                      | Flags | Value                      | Unit |
|-----------|---------------------------|-------|----------------------------|------|
| - F800:0  | Master Settings           | MRO   | >43<                       |      |
| - F800:01 | Number                    | MRO   | 0x0001(1)                  |      |
| F800:03   | Product Name              | MRW   | Device 1 (TC3 EIP Scanner) |      |
| F800:04   | Device Type               | MRO   | 0x000C (12)                |      |
| F800:05   | Vendor ID                 | MRO   | 0x006C (108)               |      |
| F800:06   | Product Code              | MRO   | 0x1889 (6281)              |      |
| F800:07   | Revision                  | MRO   | 3.1                        |      |
| F800:08   | Serial Number             | MRO   | 0x00000000 (0)             |      |
| F800:20   | MAC Address               | MRO   | 6E 02 E0 5B F2 38          |      |
| F800:21   | IP Address                | MRW   | 192.168.2.123              |      |
| F800:22   | Network Mask              | MRW   | 255.255.255.0              |      |
| F800:23   | Gateway Address           | MRW   | 0.0.0.0                    |      |
| F800.24   | DHCP Max Retries          | MRW   | 0                          |      |
| F800:25   | TCP/IP TTL                | MRW   | 128                        |      |
| F800:26   | TCP/IP UDP Checksum       | MRW   | TRUE                       |      |
| - F800:27 | TCP/IP TCP Timeout        | MRW   | 30 Seconds                 |      |
| F800:28   | MultiCast TTL             | MRW   | 1                          |      |
| F800:29   | MultiCast UDP Checksum    | MRW   | FALSE                      |      |
| F800:2A   | Forward Class3 to AmsPort | MRW   | DISABLED                   |      |
| F800:2B   | Advanced Options          | MRW   | 0x0000 (0)                 |      |
| + F900.0  | Master Info               | RO    | >43<                       |      |

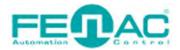

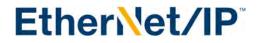

Finally we can set our FENAC\_AEIPM encoders IP address to. To do that right click on Box1 (FENAC\_AEIPM) and set the IP address as 192.168.2.101 then click OK. After this step the question mark on our encoder will disappear.

| <ul> <li>Outputs</li> <li>Box 1 (FENAC_AEIPM) - No IP Address</li> </ul>      | Change IP-Address       | ×               |
|-------------------------------------------------------------------------------|-------------------------|-----------------|
| <ul> <li>Inputs</li> <li>Imputs</li> <li>Outputs</li> <li>Mappings</li> </ul> | IP-Address: 192 168 2 1 | 01 OK<br>Cancel |
|                                                                               |                         |                 |

Right-click on Box 1(FENAC\_AEIPM) > Append I/O connection > Exclusive Owner to add connection to our project.

Open the Connection 1 and click on Inputs then press reload devices button. You sould see the Proccess Datas such as Position Alarm and Velocity. If you do not see the outputs, you should click on the 'Reload Devices' button above. (

| Solution Explorer 🔹 म 🗙                                                                                                    | TwinCAT Project23                                                                        | ₽X |                                                      |                                                |                                  |                                              |                                            |          |
|----------------------------------------------------------------------------------------------------|------------------------------------------------------------------------------------------|----|------------------------------------------------------|------------------------------------------------|----------------------------------|----------------------------------------------|--------------------------------------------|----------|
| Solution Explorer (Ctrl+ş)<br>Search Solution Explorer (Ctrl+ş)<br>Solution TwinCAT Project23' (1 project)<br>Solution TwinCAT Project23' (1 project)<br>Solution TwinCAT Project23' (1 project)<br>Solution TwinCAT Project23' (1 project)<br>Solution TwinCAT Project23' (1 project)<br>Solution TwinCAT Project23' (1 project)<br>Solution Explorer (Ctrl+ş)<br>Solution Explorer (Ctrl+ş)<br>S | Name<br>Fault Header<br>Position Value<br>Alarm Flag<br>Velocity Value<br>Velocity Value |    | Online<br>0x0000000<br>79810665<br>0x00<br>0x00<br>0 | Type<br>DWORD<br>UDINT<br>BYTE<br>BYTE<br>DINT | Size<br>4.0<br>1.0<br>1.0<br>4.0 | >Addre<br>2.0<br>6.0<br>10.0<br>11.0<br>12.0 | In/Out<br>Input<br>Input<br>Input<br>Input | Linked t |

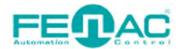

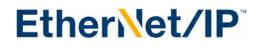

## ETHERNET IP ENCODER OUTPUTS AND CONFIGURATION

| Solution Explorer                                                                                                    | • 4 × | TwinCAT Project32                                                                                   | * X |                              |                               |                          |                             |                         |
|----------------------------------------------------------------------------------------------------|-------|----------------------------------------------------------------------------------------------------|-----|------------------------------|-------------------------------|--------------------------|-----------------------------|-------------------------|
| ○ ○ ☆ ☆ -   `o - @   ≯ -                                                                                                    |       | Name                                                                                                | [X] | Online                       | Туре                          | Size                     | >Addre                      | In/Out                  |
| Search Solution Explorer (Ctrl+ş)                                                                                                    | ρ.    | Pault Header                                                                                        |     | 0x00040000                   | DWORD                         | 4.0                      | 2.0                         | Input                   |
| Solution TwinCAT Project32' (1 project)   Image: Transformed and the second and the second and th |       | <ul> <li>Position Value</li> <li>Alarm Flag</li> <li>Warnin Flag</li> <li>Velocity Value</li> </ul> |     | 2553251<br>0x00<br>0x00<br>0 | UDINT<br>BYTE<br>BYTE<br>DINT | 4.0<br>1.0<br>1.0<br>4.0 | 6.0<br>10.0<br>11.0<br>12.0 | Input<br>Input<br>Input |

Here you can see the position value and Velocity Value changing when you turn the encoder shaft. These are the Process Data and it updates cyclically.

## **CHANGING THE RESOLUTION**

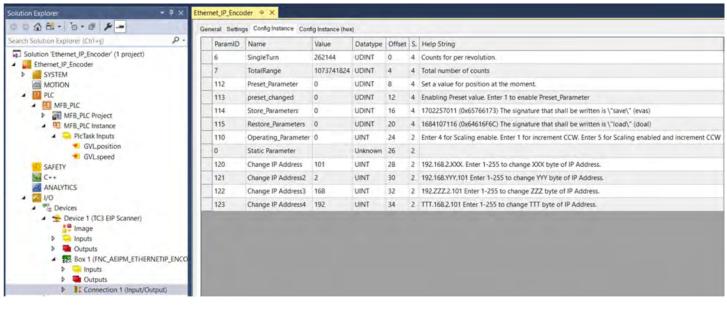

As shown in the above picture Config Instance has the SingleTurn Value to configure revolution per span. You can set it to a new value and enable scaling option to configure new resolution per span. TotalRange parameter is also same but it limits the highes countable point (overflow point). Both of this SingleTurn and TotalTurn value to work you should enable scaling by setting Operating\_Parameter's 2<sup>rd</sup> bit as 1. Operating\_Parameter also configures the CW and CCW increment options. By setting zeroth bit of the Operating\_Parameter you can configure the CW/CCW incrementations. 0 is CW and 1 is CCW so you should set it 1 for CCW.

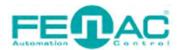

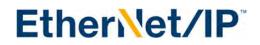

## CHANGING SINGLE-TOTAL TURN RESOLUTION EXAMPLE

In this example we set Scaling enable and CCW increment method by setting zeroth and second bits of Operating\_Parameter which means setting it as 5. We also configured SingleTurn as 10 count and TotalRange as 100. As shown in the below we should see 10 counts changing for every span int the Position Value parameter. And It will overflows and return back to 0 when Position Value reaches its high limit as TotalRange.

|         |                     | ig Instance (he | any .    |        |    |                                                                                                    |
|---------|---------------------|-----------------|----------|--------|----|----------------------------------------------------------------------------------------------------|
| ParamID | Name                | Value           | Datatype | Offset | S. | Help String                                                                                          |
| 6       | SingleTurn          | 10 +            | UDINT    | 0      | 4  | Counts for per revolution.                                                                           |
| 7       | TotalRange          | 100 ←           | UDINT    | 4      | 4  | Total number of counts                                                                               |
| 112     | Preset_Parameter    | 0               | UDINT    | 8      | 4  | Set a value for position at the moment.                                                              |
| 113     | preset_changed      | 0               | UDINT    | 12     | 4  | Enabling Preset value. Enter 1 to enable Preset_Parameter                                            |
| 114     | Store_Parameters    | 0               | UDINT    | 16     | 4  | 1702257011 (0x65766173) The signature that shall be written is \"save\" (evas)                       |
| 115     | Restore_Parameters  | 0               | UDINT    | 20     | 4  | 1684107116 (0x64616F6C) The signature that shall be written is \"load\" (doal)                       |
| 110     | Operating_Parameter | 5)←             | UINT     | 24     | 2  | Enter 4 for Scaling enable. Enter 1 for increment CCW. Enter 5 for Scaling enabled and increment CCV |
| 0       | Static Parameter    |                 | Unknown  | 26     | 2  |                                                                                                    |
| 120     | Change IP Address   | 101             | UINT     | 28     | 2  | 192.168.2.XXX. Enter 1-255 to change XXX byte of IP Address.                                         |
| 121     | Change IP Address2  | 2               | UINT     | 30     | 2  | 192.168.YYY.101 Enter 1-255 to change YYY byte of IP Address.                                        |
| 122     | Change IP Address3  | 168             | UINT     | 32     | 2  | 192.ZZZ.2.101 Enter 1-255 to change ZZZ byte of IP Address.                                          |
| 123     | Change IP Address4  | 192             | UINT     | 34     | 2  | TTT.168.2.101 Enter 1-255 to change TTT byte of IP Address.                                          |

| Solution Explorer                                                                                                    | - 4 × | TwinCAT Project32                                                                                   | Ф X |                           |                               |                          |                             |                         |
|----------------------------------------------------------------------------------------------------|-------|----------------------------------------------------------------------------------------------------|-----|---------------------------|-------------------------------|--------------------------|-----------------------------|-------------------------|
| 0000                                                                                                    |       | Name                                                                                                | [X] | Online                    | Туре                          | Size                     | >Addre                      | In/Out                  |
| Search Solution Explorer (CtrI+ş)                                                                                                    |       | 🔊 Fault Header                                                                                      |     | 0x0000000a                | DWORD                         | 4.0                      | 2.0                         | Input                   |
| <ul> <li>Solution 'TwinCAT Project32' (1 project)</li> <li>TwinCAT Project32</li> <li>SYSTEM</li> <li>MOTION</li> <li>PLC</li> <li>SAFETY</li> <li>C++</li> <li>ANALYTICS</li> <li>I/O</li> <li>Device 1 (TC3 EIP Scanner)</li> <li>Image</li> <li>Device 1 (TC3 EIP Scanner)</li> <li>Image</li> <li>Outputs</li> <li>Outputs</li> <li>Motion Solutions</li> <li>Inputs</li> <li>Outputs</li> <li>Inputs</li> <li>Outputs</li> <li>Inputs</li> <li>Outputs</li> <li>Inputs</li> <li>Outputs</li> <li>Inputs</li> <li>Outputs</li> <li>Outputs</li> <li>Outputs</li> <li>Inputs</li> <li>Outputs</li> <li>Outputs</li> <li>Outputs</li> <li>Outputs</li> <li>Outputs</li> <li>Outputs</li> <li>Outputs</li> <li>Mappings</li> </ul> |       | <ul> <li>Position Value</li> <li>Alarm Flag</li> <li>Warnin Flag</li> <li>Velocity Value</li> </ul> |     | 20<br>0x00<br>0x00<br>-15 | UDINT<br>BYTE<br>BYTE<br>DINT | 4.0<br>1.0<br>1.0<br>4.0 | 6.0<br>10.0<br>11.0<br>12.0 | Input<br>Input<br>Input |

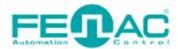

# EtherNet/IP

## **CHANGING PRESET PARAMETER**

When you need to set a pirtucular physical (mechanical) position as the starting point you should preset this position to achive this.

In this example we change the Preset\_Parameter as 100 to start from 100 counts. To do this we also set preset\_changed value as 1. As you can see below the new Position Value is 100

#### TwinCAT Project32 🔹 🗙

| ParamID | Name                 | Value      | Datatype | Offset | Size [Bytes(.Bit. |
|---------|----------------------|------------|----------|--------|-------------------|
| 9       | SingleTurn           | 262144     | UDINT    | 0      | 4                 |
| 10      | Operating_Parameterr | 0          | UINT     | 4      | 2                 |
| 11      | TotalRange           | 1073741824 | UDINT    | 6      | 4                 |
| 12      | Preset_Parameter     | 100        | UDINT    | 10     | 4                 |
| 13      | preset_changed       | 1          | UDINT    | 14     | 4                 |

| [X] | Online     | -                   |                                                                           |                                                                                                    |                                              |
|-----|------------|---------------------|---------------------------------------------------------------------------|----------------------------------------------------------------------------------------------------|----------------------------------------------|
|     | Onnie      | Туре                | Size                                                                      | >Addre                                                                                                    | In/Out                                       |
|     | 0x00040000 | DWORD               | 4.0                                                                       | 2.0                                                                                                    | Input                                        |
|     | 100        | UDINT               | 4.0                                                                       | 6.0                                                                                                    | Input                                        |
|     | 0x00       | BYTE                | 1.0                                                                       | 10.0                                                                                                    | Input                                        |
|     | 0x00       | BYTE                | 1.0                                                                       | 11.0                                                                                                    | Input                                        |
|     | 0          | DINT                | 4.0                                                                       | 12.0                                                                                                    | Input                                        |
|     |            | 100<br>0x00<br>0x00 | 100         UDINT           0x00         BYTE           0x00         BYTE | 100         UDINT         4.0           0x00         BYTE         1.0           0x00         BYTE         1.0 | 100UDINT4.06.00x00BYTE1.010.00x00BYTE1.011.0 |

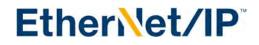

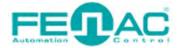

### **ONLINE PRESET MODE**

User also can set Preset Value when online. Click on Connection 1 then Outputs tabs, you can set Preset\_Online Parameter.

|                |          | C_AEIPM_ETHERNETIP_ENCODER             | Ethernet_IP_Enco | der       |             |            |       |          |        |          |      |
|----------------|----------|----------------------------------------|------------------|-----------|-------------|------------|-------|----------|--------|----------|------|
| Þ              | _        | Inputs                                 | Name             | [X]       | Online      | Туре       | Size  | >Addre   | In/Out | Linked t | to   |
|                |          | Outputs<br>Connection 1 (Input/Output) | Preset_Online    | -         | 0           | UDINT      | 4.0   | 2.0      | Output |          |      |
| -              | Þ        |                                        | Consumed Da      | ata       | 0           | UINT       | 2.0   | 6.0      | Output |          |      |
|                | Þ        | Dutputs -                              | Consumed Da      | ata_1     | 0           | UINT       | 2.0   | 8.0      | Output |          |      |
| 🎦 Map          | pings    |                                        | 1                |           |             |            |       |          |        |          |      |
|                | <b>"</b> | Change Link                            |                  | Set Value | Dialog      |            |       | ×        | 7      |          |      |
|                | X        | Clear Link(s)                          |                  |           | -           |            |       | _        |        |          |      |
|                |          | Go To Link Variable                    | _                | Dec:      | (100)       |            |       | ОК ←     |        |          |      |
|                |          | Take Name Over from linked Varia       | able             | Hex       | 0×0000006+  | 4          |       | Cancel   |        |          |      |
|                |          | Display Mode                           | •                | Float     | 1.4012985e  | -43        |       |          |        |          |      |
|                | ×.       | Delete                                 | Del              |           |             |            |       |          |        |          |      |
|                |          | Rename                                 |                  | Bool:     | 0           | 1          | H     | Hex Edit |        |          |      |
|                |          | Move Address                           |                  | Binary:   | 64 00 00 00 |            |       | 4        |        |          |      |
|                | →3       | Online Write                           |                  | Bit Size: | 01 08       | 016 32     | 064 0 | ?        |        |          |      |
|                | -3       | Online Force                           |                  |           |             |            |       |          | _      |          |      |
|                | -7%      | Release Force                          |                  | Name      | [X]         | Online     | Тур   |          |        | >Addre   | In/O |
| Ethernet_I     | ø        | Add to Watch                           |                  | 📌 Fault I |             | 0x00000000 | 3.63  |          |        | 2.0      | Inpu |
|                |          | Remove from Watch                      |                  | Positio   | on Value    | 100        | DIN   | 41 4     | 4.0    | 5.0      | Inpu |
| Name<br>Preset | 0-1      |                                        | UDINT 4.         |           |             |            |       |          |        |          |      |

### **CHANGING IP ADDRESS**

User can change dafault IP Address (**192.168.2.101**). Click on Connection 1 then Config Instance then enter value between 1 to 255 to set up the last byte of the IP Address. (**192.168.2.XXX**) You can change 4 bytes of full IP Address. After you enter desired IP Address , user need to store parameters. Next page (STORING PARAMETERS part) you can see how to store parameters.

| Inputs     Outputs                         | General Settings Config Instance Config Instance (hex) |                     |            |          |        |                  |                                                      |  |  |
|--------------------------------------------|--------------------------------------------------------|---------------------|------------|----------|--------|------------------|------------------------------------------------------|--|--|
| BR FNC_AEIPM_ETHERNETIP_ENCODER            | ParamID                                                | Name                | Value      | Datatype | Offset | Size [Bytes(.Bit | Help String                                          |  |  |
| Inputs                                     | 6                                                      | SingleTurn          | 262144     | UDINT    | 0      | 4                | Counts for per revolution.                           |  |  |
| Outputs     If Connection 1 (Input/Output) | 7                                                      | TotalRange          | 1073741824 | UDINT    | 4      | 4                | Total number of counts                               |  |  |
| D Inputs                                   | 112                                                    | Preset_Parameter    | 0          | UDINT    | 8      | 4                | Set a value for position at the moment.              |  |  |
| Outputs                                    | 113                                                    | preset_changed      | 0          | UDINT    | 12     | 4                | Enabling Preset value. Enter 1 to enable Preset_Para |  |  |
| Mappings                                   | 114                                                    | Store_Parameters    | 0          | UDINT    | 16     | 4                | 1702257011 (0x65766173) The signature that shall b   |  |  |
|                                            | 115                                                    | Restore_Parameters  | 0          | UDINT    | 20     | 4                | 1684107116 (0x64616F6C) The signature that shall b   |  |  |
|                                            | 110                                                    | Operating_Parameter | 0          | UINT     | 24     | 2                | Enter 4 for Scaling enable. Enter 1 for increment CC |  |  |
| orer Team Explorer                         | 120                                                    | Change IP Address   | (101)      | UINT     | 26     | 2                | 192.168.2.XXX. Enter 1-255 last byte of IP Address.  |  |  |

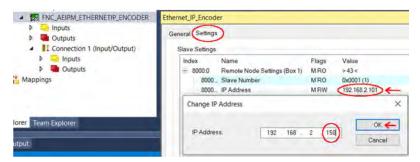

After storing parameters, you need to restart ethernet IP device. Then click on Slave device's setting tab and enter new configured IP Address to be able to communicate with the slave device.

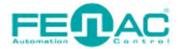

# EtherNet/IP

## **STORING PARAMETERS**

To Store parameters you should write 0x65766173 the signature which is actually "save" (evas).

In this example below we configure single turn as 10 and totalRange as 50 and scaling enabled by setting Operating\_Parameter to 4. To store all this parameter to be able to save after power down situations we set Store\_Parameters as 0x65766173.

| nai Sewing | as Config Instance Config | Instance (hex) |          |        |      |                                                                                                    |
|------------|---------------------------|----------------|----------|--------|------|----------------------------------------------------------------------------------------------------|
| ParamID    | Name                      | Value          | Datatype | Offset | Size | Help String                                                                                          |
| 6          | SingleTurn ->(            | 10             | UDINT    | 0      | 4    | Counts for per revolution.                                                                           |
| 7          | TotalRange ->(            | 50             | UDINT    | 4      | 4    | Total number of counts                                                                               |
| 112        | Preset_Parameter          | 0              | UDINT    | 8      | 4    | Set a value for position at the moment.                                                              |
| 113        | preset_changed            | 0              | UDINT    | 12     | 4    | Enabling Preset value. Enter 1 to enable Preset_Parameter                                            |
| 114        | Store_Parameters -><      | 1702257011     | UDINT    | 16     | 4    | 1702257011 (0x65766173) The signature that shall be written is \"save\" (evas)                       |
| 115        | Restore_Parameters        | 0              | UDINT    | 20     | 4    | 1684107116 (0x64616F6C) The signature that shall be written is \"load\" (doal)                       |
| 110        | Operating_Parameter       | 4)←            | UINT     | 24     | 2    | Enter 4 for Scaling enable. Enter 1 for increment CCW. Enter 5 for Scaling enabled and increment CCV |
| 0          | Static Parameter          |                | Unknown  | 26     | 2    |                                                                                                    |
| 120        | Change IP Address         | 101            | UINT     | 28     | 2    | 192.168.2.XXX. Enter 1-255 to change XXX byte of IP Address.                                         |
| 121        | Change IP Address2        | 2              | UINT     | 30     | 2    | 192.168.YYY.101 Enter 1-255 to change YYY byte of IP Address.                                        |
| 122        | Change IP Address3        | 168            | UINT     | 32     | 2    | 192.ZZZ.2.101 Enter 1-255 to change ZZZ byte of IP Address.                                          |
| 123        | Change IP Address4        | 192            | UINT     | 34     | 2    | TTT.168.2.101 Enter 1-255 to change TTT byte of IP Address.                                          |

# Reload button

After that we should click on Reload button to send this datas to our slave device in out case it is our encoder device.

Now our parameters saved inside of our Ethernet IP encoder. To test it we can restart the encoder by power down. After restart we should see the configurations from single turn and total turn values.

| TwinCAT Project32 | + × | Start Page |       |      |        |
|-------------------|-----|------------|-------|------|--------|
| Name              | [X] | Online     | Туре  | Size | >Addre |
| Fault Header      |     | 0x0000000a | DWORD | 4.0  | 2.0    |
| Position Value    |     | 28         | UDINT | 4.0  | 6.0    |
| Alarm Flag        |     | 0x00       | BYTE  | 1.0  | 10.0   |
| 🔁 Warnin Flag     |     | 0x00       | BYTE  | 1.0  | 11.0   |
| Velocity Value    |     | 0          | DINT  | 4.0  | 12.0   |
|                   |     |            |       |      |        |

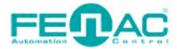

## **RESTORING PARAMETERS**

If we need to go back to the factory default configuration parameters we should restore the parameters. Click on Restore defaults button to get the default parameter values from the eds file. After that enter 0x64616F6C to Restore\_Parameters which is actually signature for "load" (doal).

| ParamID | Name                 | Value      | Datatype | Offset | Size [Bytes(.Bit |
|---------|----------------------|------------|----------|--------|------------------|
| 9       | SingleTurn           | 0x40000    | UDINT    | 0x0    | 4                |
| 10      | Operating_Parameterr | 0x0        | UINT     | 0x4    | 2                |
| 11      | TotalRange           | 0x40000000 | UDINT    | 0x6    | 4                |
| 12      | Preset_Parameter     | 0x0        | UDINT    | 0xA    | 4                |
| 13      | preset_changed       | 0x0        | UDINT    | 0xE    | 4                |
| 14      | Store_Parameters     | 0x0        | UDINT    | 0x12   | 4                |
| 15      | Restore_Parameters   | 0x64616F6C | UDINT    | 0x16   | 4                |
|         |                      |            |          |        |                  |

Restore defaults

Hex View

# Reload button

Click on Reload button again to pass this info to our encoder. After that you can see the factory configuration like from below image.

| TwinCAT Project32 | + × | Start Page |       |      |                  |
|-------------------|-----|------------|-------|------|------------------|
| Name              | [X] | Online     | Туре  | Size | >Addre Linked to |
| Fault Header      |     | 0x00040000 | DWORD | 4.0  | 2.0              |
| Position Value    |     | 3375963    | UDINT | 4.0  | 6.0              |
| 🔁 Alarm Flag      |     | 0x00       | BYTE  | 1.0  | 10.0             |
| 🔁 Warnin Flag     |     | 0x00       | BYTE  | 1.0  | 11.0             |
| Velocity Value    |     | 0          | DINT  | 4.0  | 12.0             |

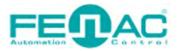

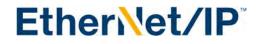

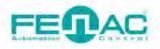

#### 4. Connector & Pin Assignment

**Pin Assignment** 

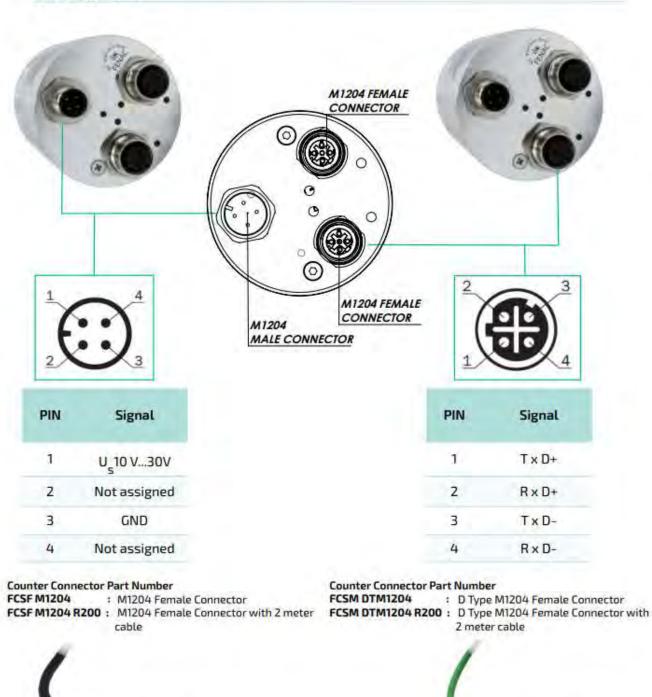

www.fenac.com.tr